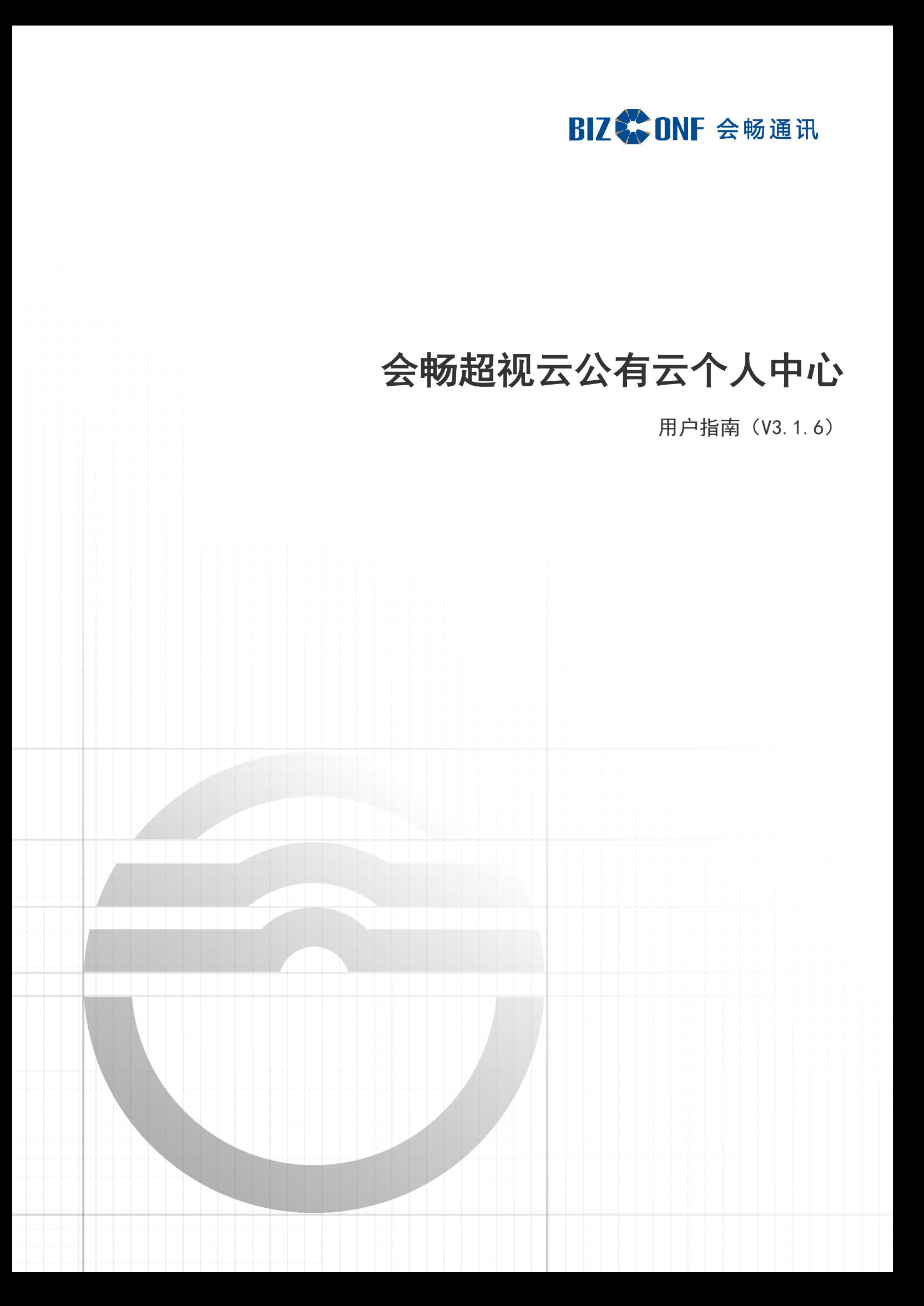

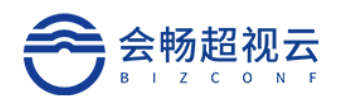

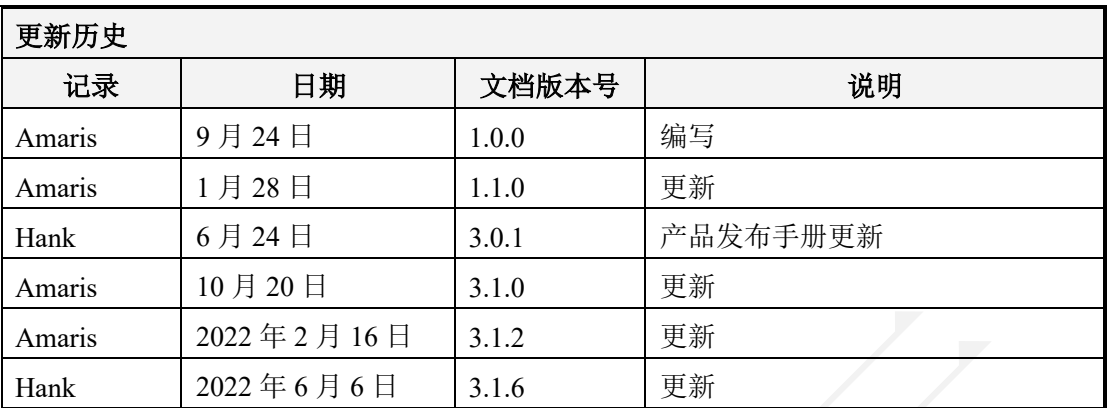

使用手册

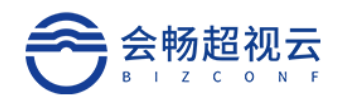

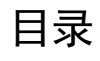

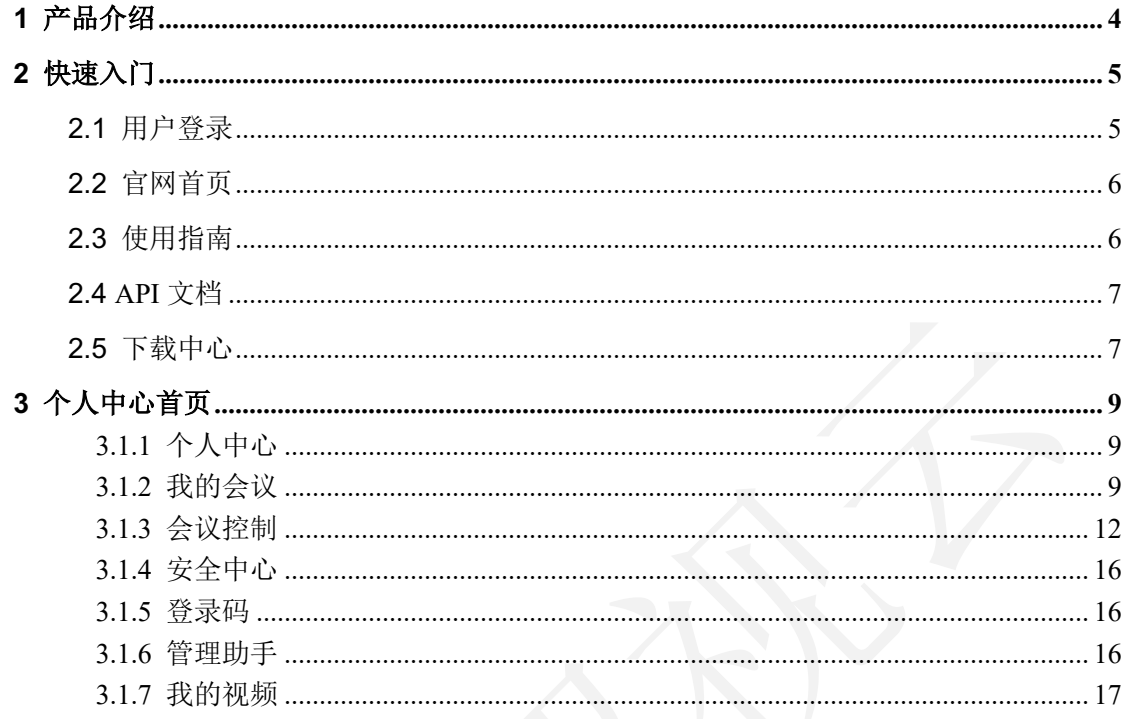

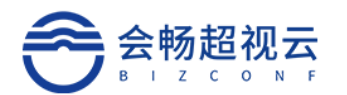

# 1 产品介绍

会畅超视云是面向 5G 应用的超高清国产化云视频一站式融合通信服务平 台。超视云是基于现有音视频平台技术的进一步延伸开发,将云视频平台"国 产化",适配主流国产芯片和国产操作系统,同时以自主底层音视频技术为基 础,横向打通 PC、Mac、iOS、Android 和国产操作系统,形成一套完整 Allin-One 的超融合"大平台",即"会畅超视云" (以下简称"超视云")。 政企用户可在"会畅超视云"同时进行云视频会议、直播、电话会议等活动, 体验到超融合带来的效率和生产力的提升。

超视云针对客户的不同需求打造了会畅超视云公有云、企业版和信创版。 超视云公有云基于公有云为依托的一站式全球化视频会议 SAAS 服务平台。企业 版是中大型企业的私有化解决方案,专有专属可定制。信创版是预置于 UOS 联 系人内的"IM+视频会议"国产化办公应用,且支持"云+端"的国产化企业私 有化解决方案。

会畅超视云公有云视频会议平台,是融合云视频会议、Webinar 网络研讨 会、互动直播、IM 即时通讯及电话语音入会的云平台产品。提供并发端口模 式、云会议室业务模式的多方通信视频会议服务。并支持开发者所需的 Open API 接口和客户端 SDK 供企业的系统集成和二次开发,为客户的会议管理系 统、OA 系统、企业微信及钉钉提供了集成和对接便利。实现跨洲际网络下的视 频会议对音视频互动稳定传输的高可靠云端视频会议平台,是满足政企全员部 署下的全球视频会议云平台。

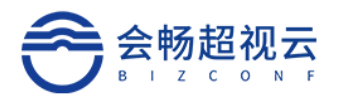

# 2 快速入门

超视云用户个人中心是方便在使用过程中查看或修改相关个人信息,查看产 品介绍和解决用户在使用过程中可能出现的问题。

# 2.1 用户登录

## Ø 方式一:客户端跳转登录

通过已登录客户端可以免登录方式登录个人中心

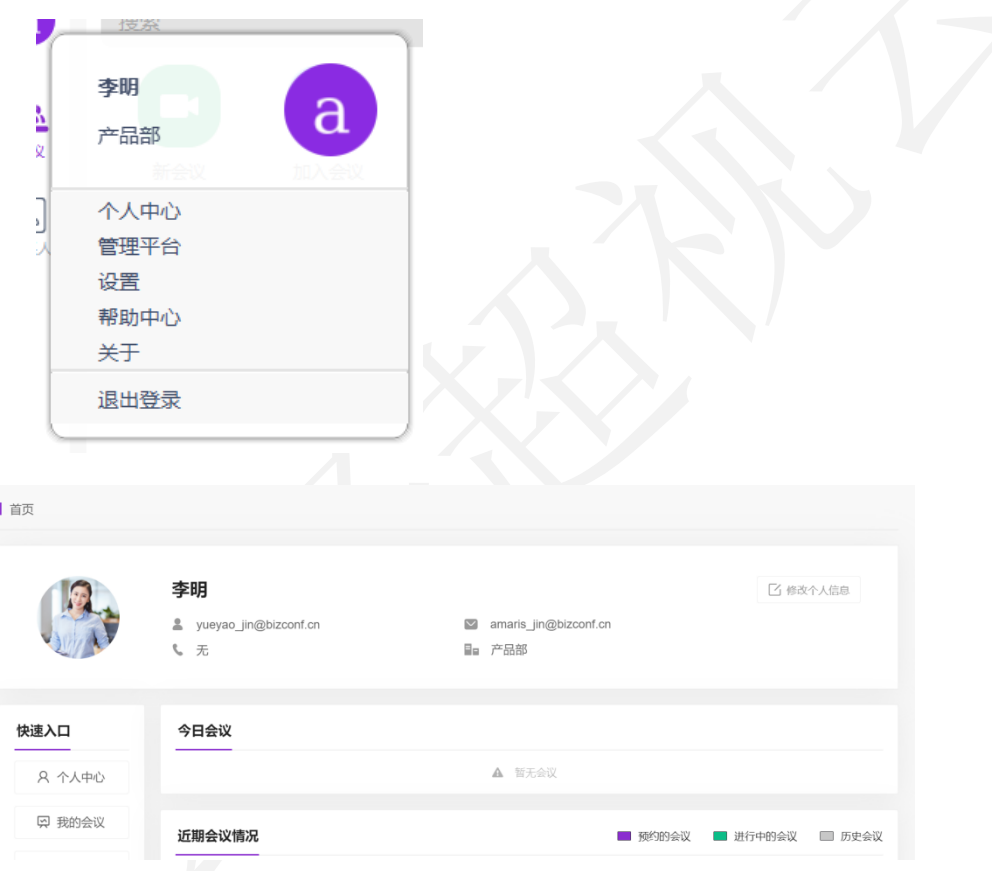

## Ø 方式二:超视云产品官网登录

登录地址: https://passport.bizstreaming.cn/login, 输入邮箱或手机号, 选择"登录个人中 心"

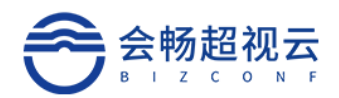

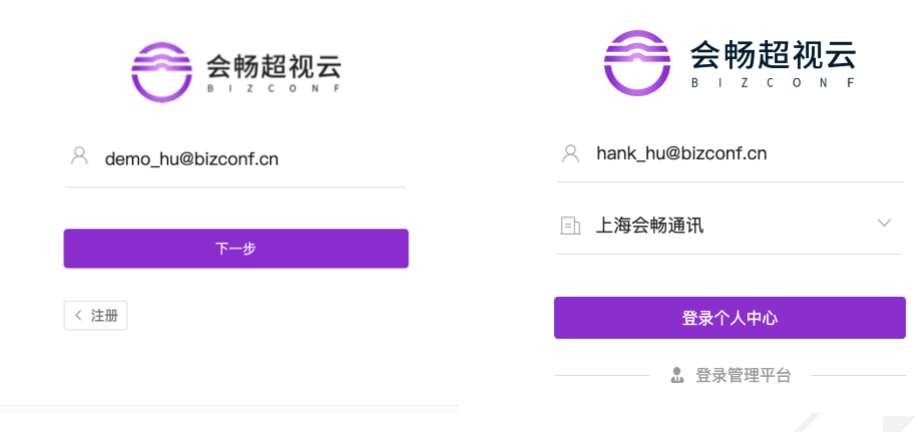

## 2.2 官网首页

点击后会跳转至产品详情页,可进行下载或查看产品详细介绍。

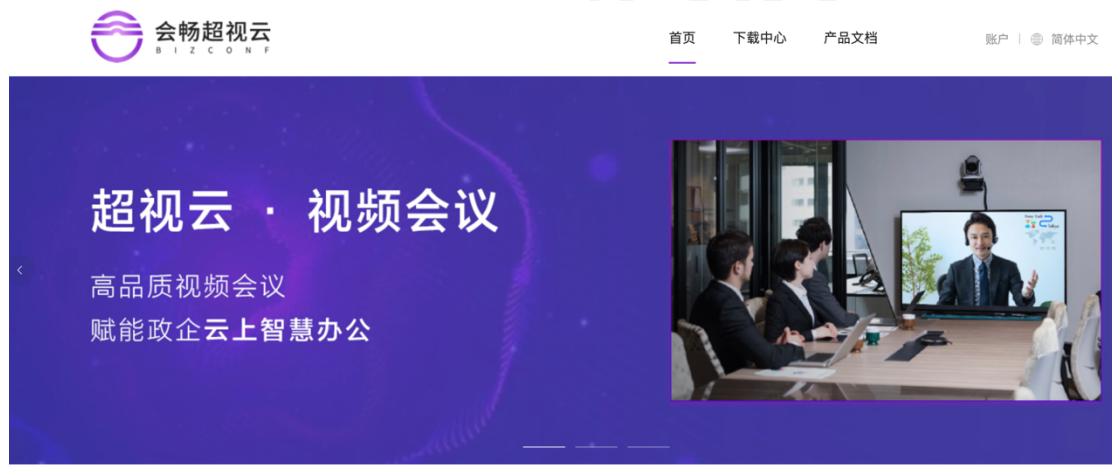

2.3 使用指南

点击后跳转会畅通讯官网,可查询产品使用指南。

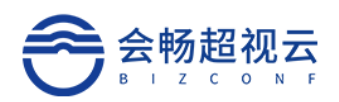

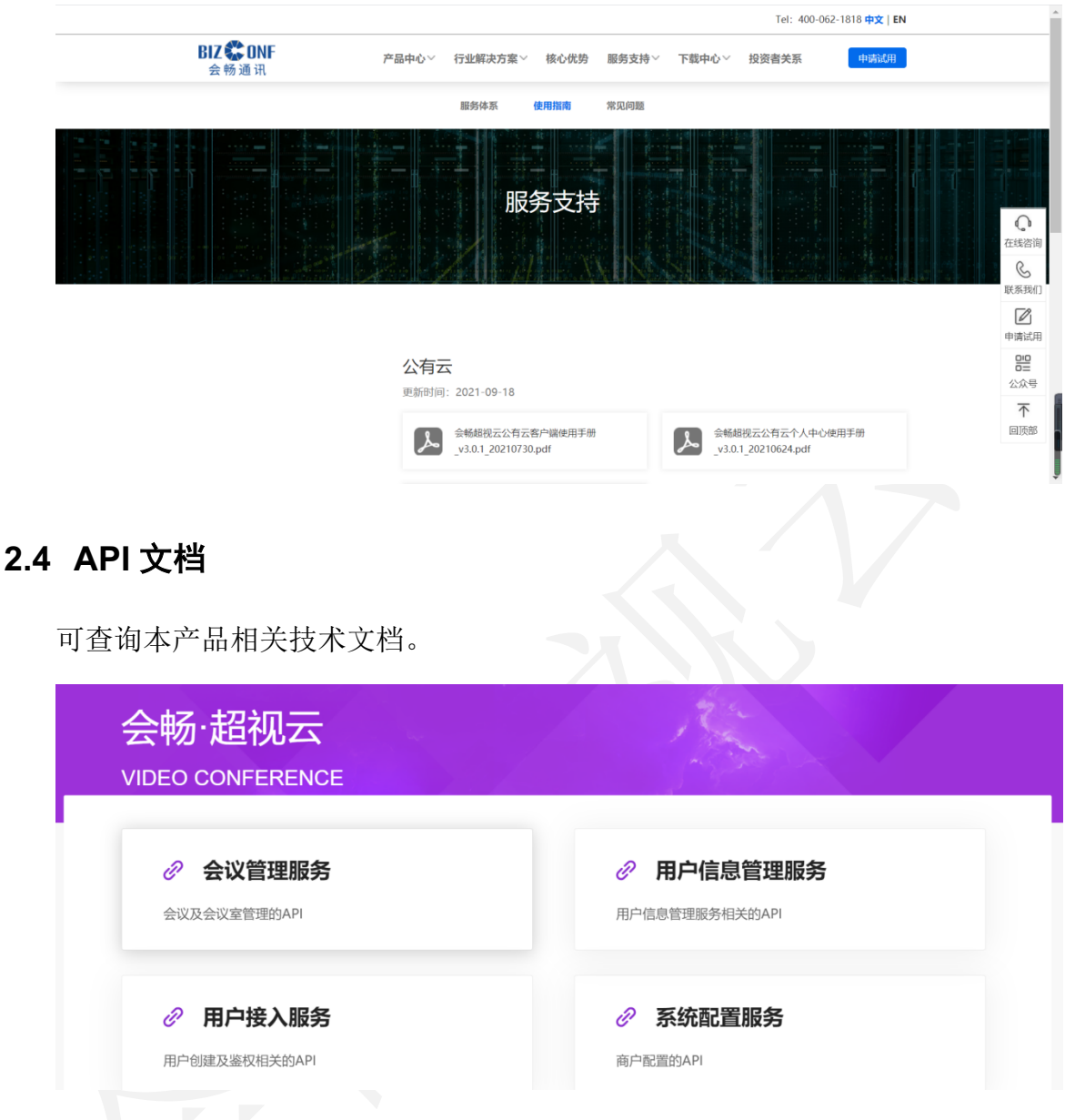

2.5 下载中心

点击后会跳转至超视云下载中心,可进行下载超视云相关产品使用。

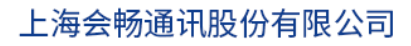

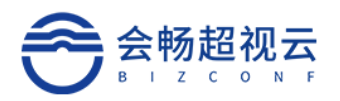

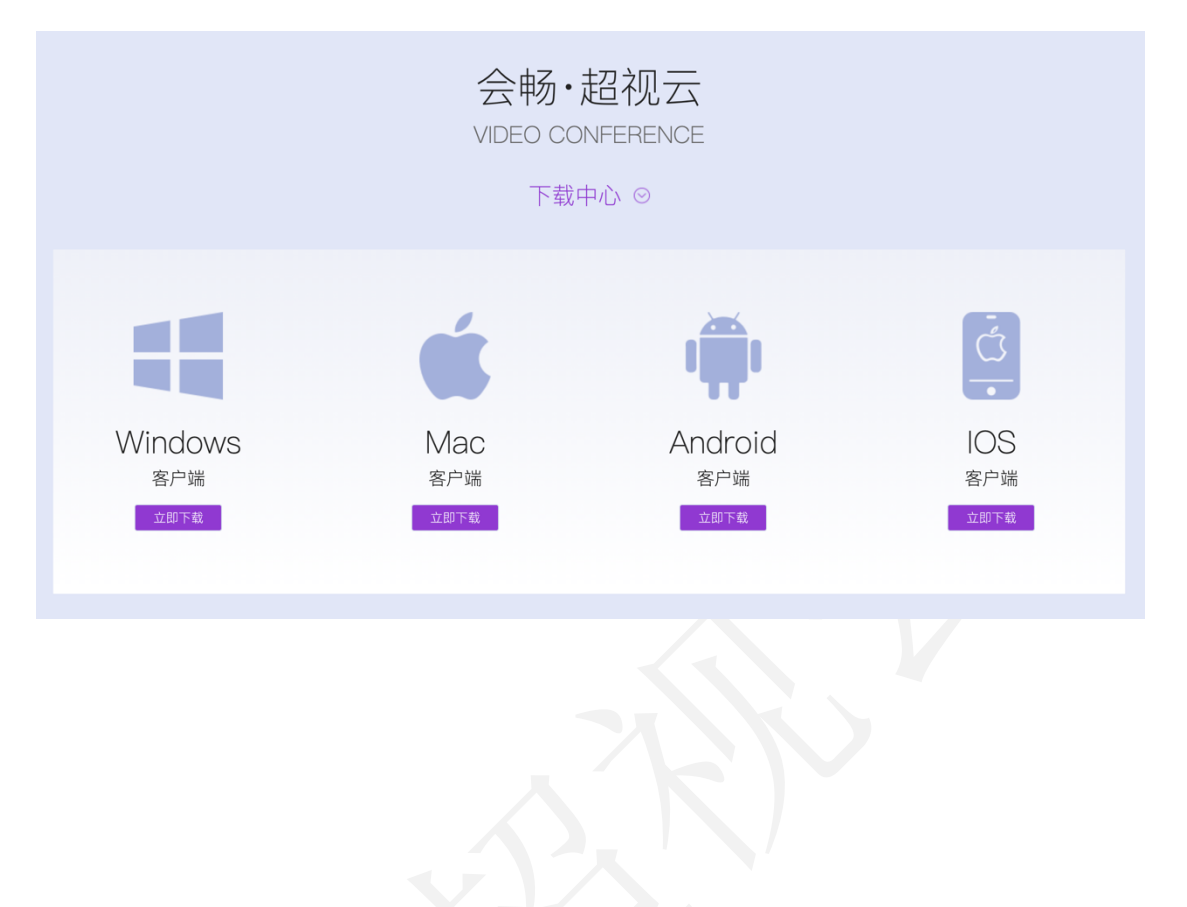

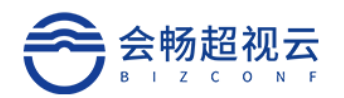

# 3 个人中心首页

可查看个人信息及今日会议及近期会议情况。

## **3.1.1** 个人中心

头像,账号,名称,邮箱可自行修改,部门及角色联系管理员进行修改。

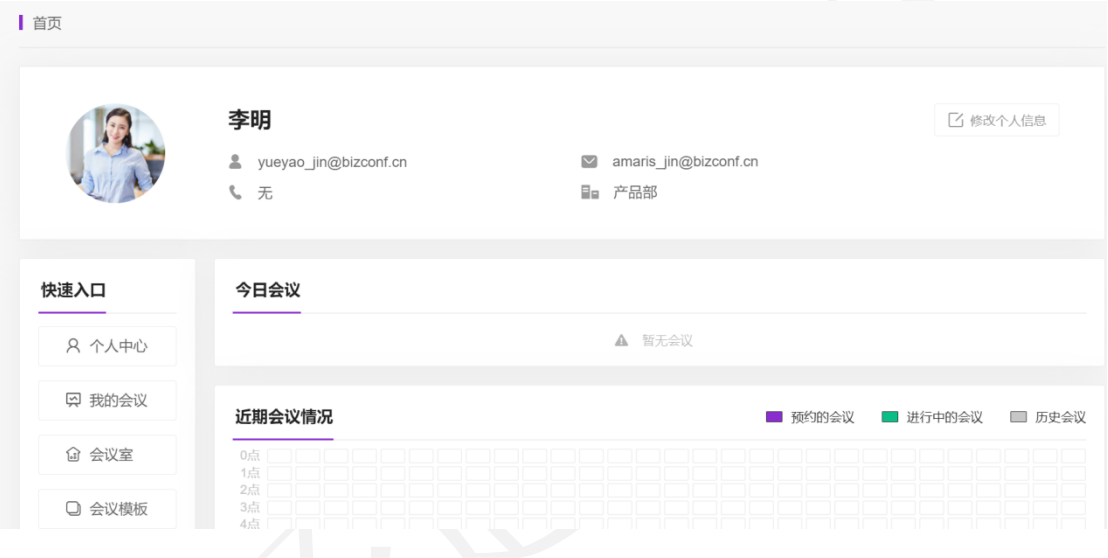

# **3.1.2** 我的会议

## **3.1.2.1** 会议日程

可根据日期查看会议列表,包括:进行中、未开始、已结束、周期会议。也 可以通过右上角"预约会议"按钮进行会议预约。

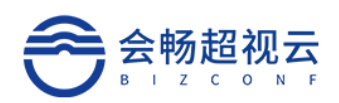

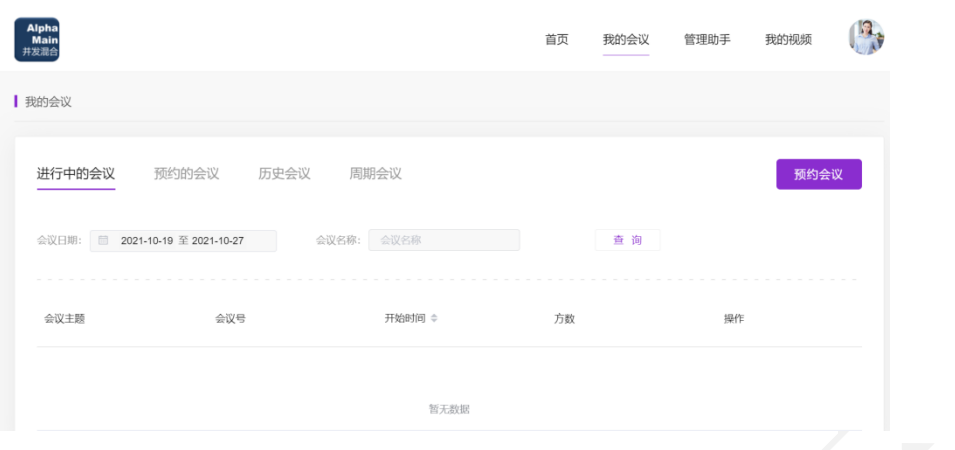

### **3.1.2.2** 编辑会议

点击"编辑",可对该场会议进行编辑,包括:会议名称,开始时间,时长, 成员及设备,高级选项配置。

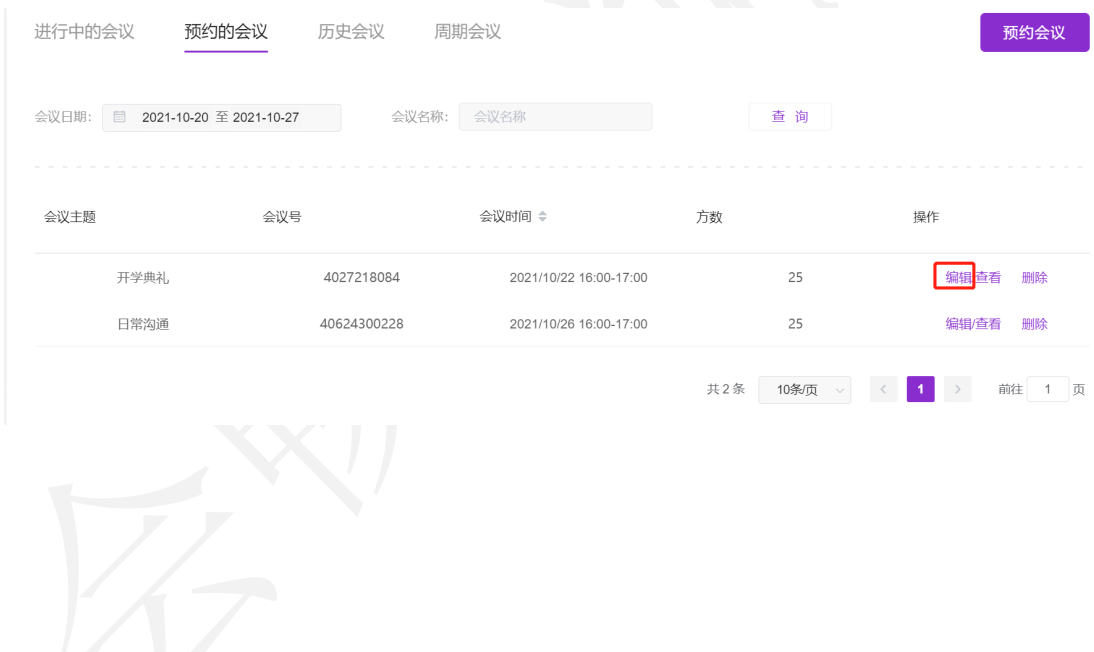

## **3.1.2.3** 会议详情

点击查看会议详情,查询该场会议的详细信息,包括:会议名称,开始时间, 时长,成员及设备,高级选项配置。

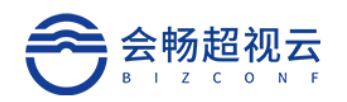

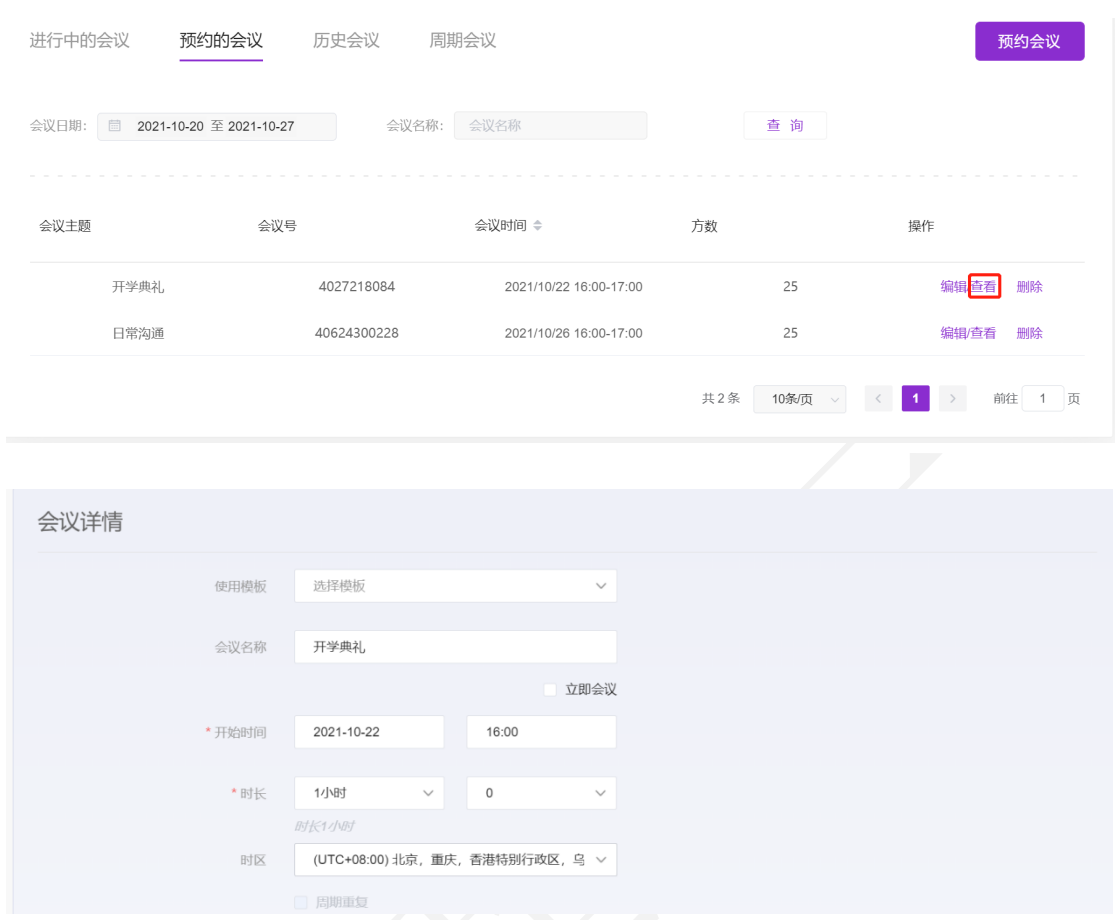

### **3.1.2.4** 预约会议

填写会议名称、时间、参会者、会议室等信息,可快速预约会议

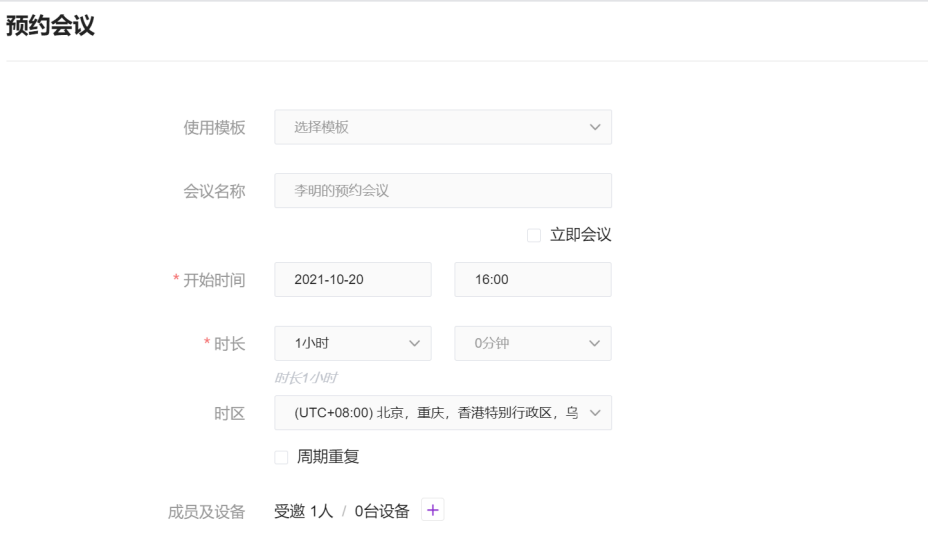

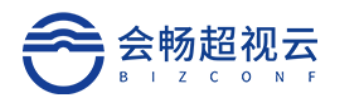

# **3.1.3** 会议控制

通过查看进行中的会议列表,选择一场正在召开的会议,查看会议详情,选择会议控 制按钮,进入会议控制界面。

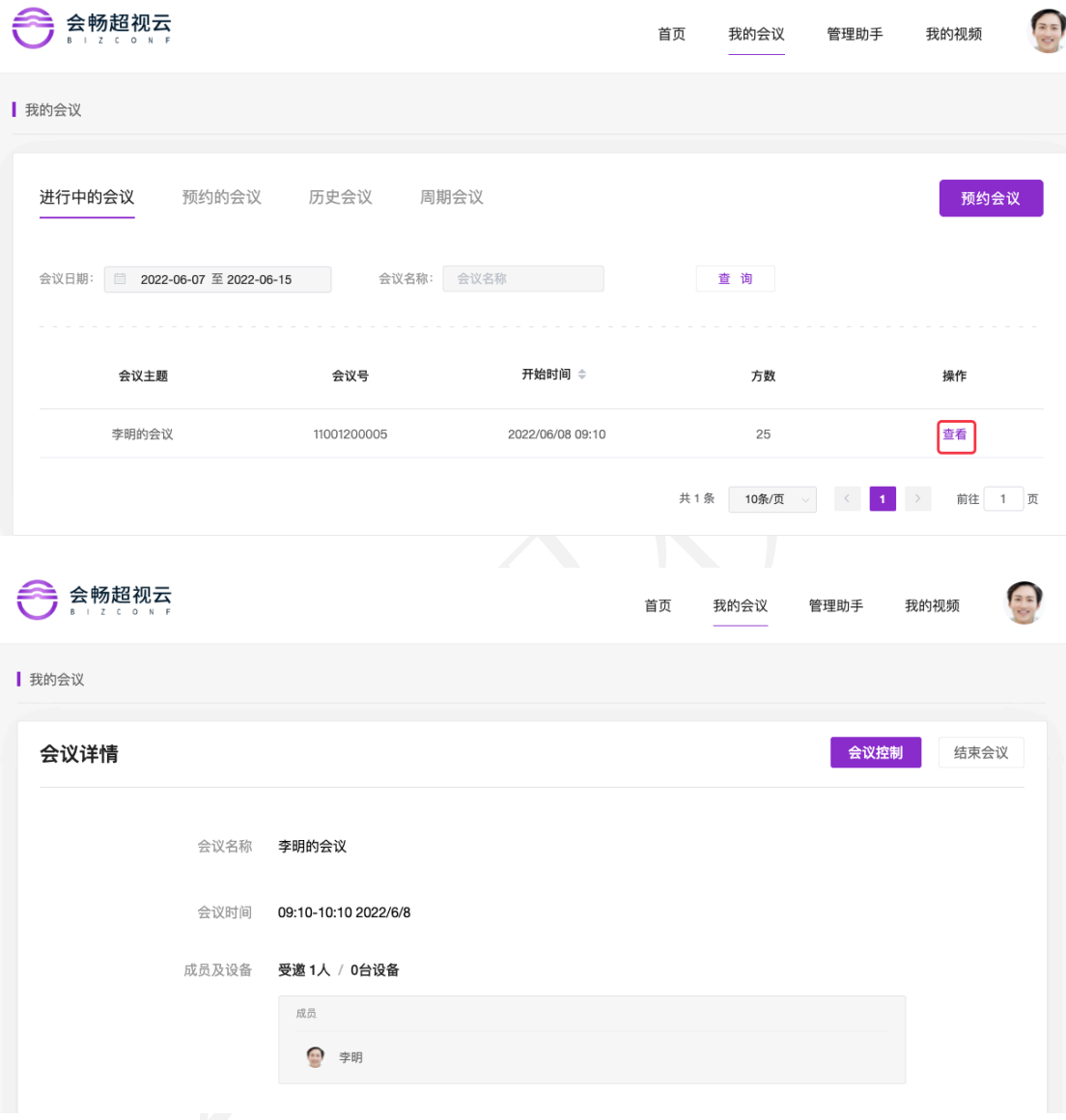

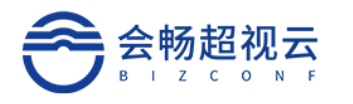

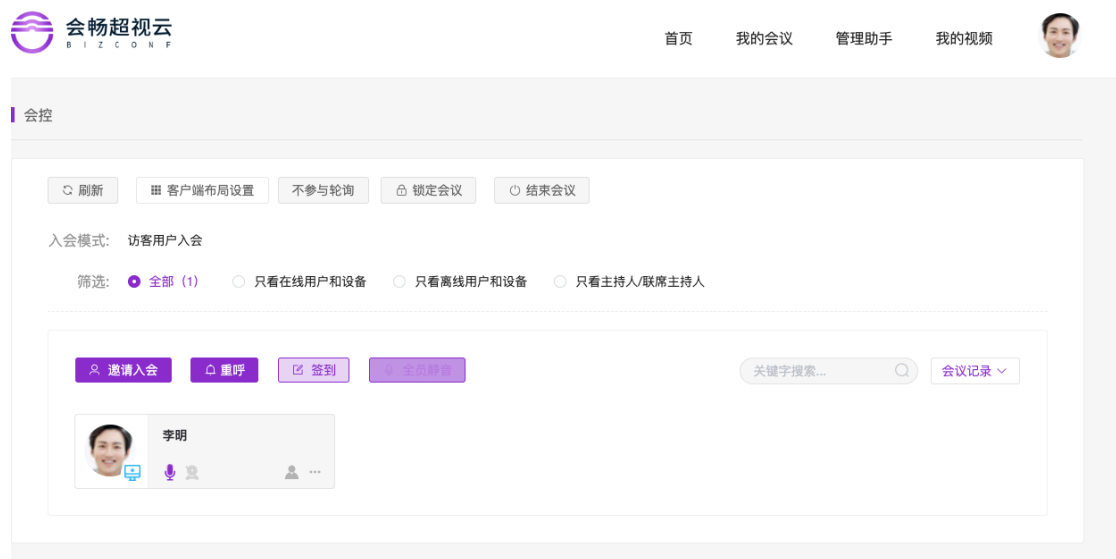

### **3.1.3.1** 客户端布局设置

客户端布局设置功能,可针对 Windows PC 桌面客户端的会议室模式,进行画面布局的 自定义控制、轮询控制,可对每个窗口设置会中参会者显示规则。

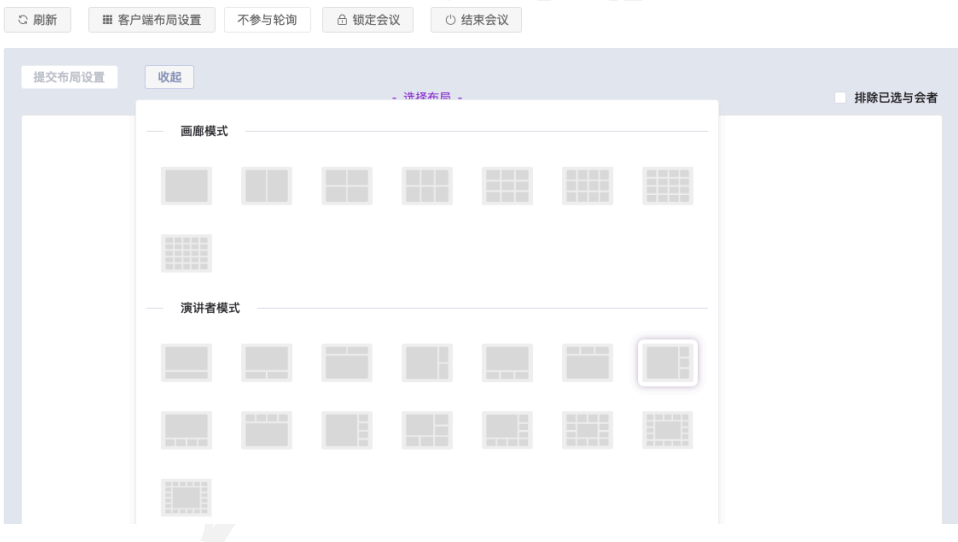

#### 自动:默认窗口模式,系统自动优化显示;

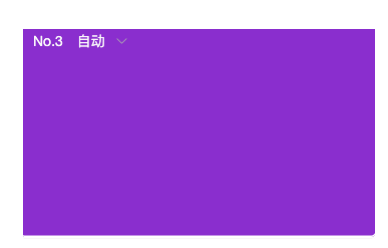

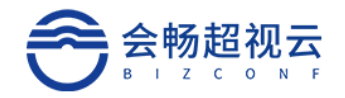

#### 发言者:语音激励模式下的演讲者

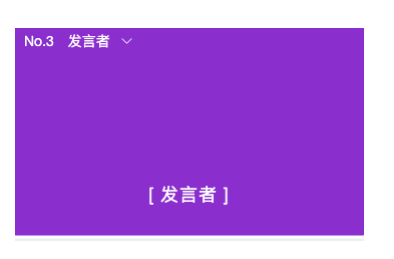

#### 固定:指定某个参会者

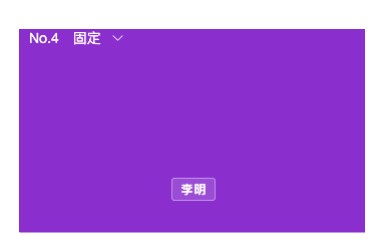

队列轮询:设置时间周期轮询参会者队列

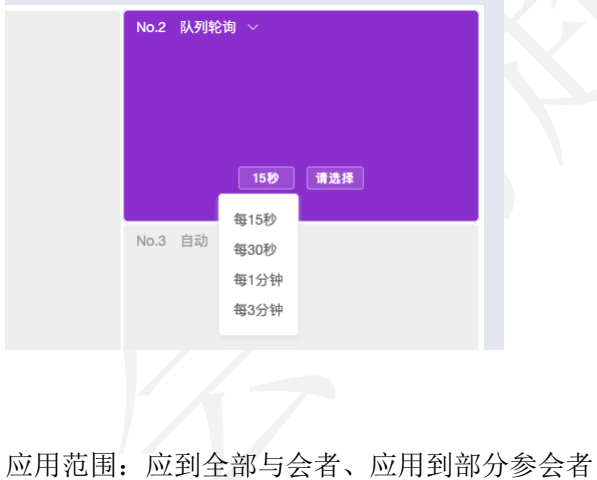

● 应用到全部与会者 ◎ 应用到...

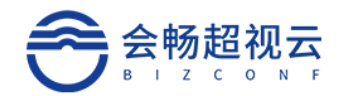

## **3.1.3.2** 会控功能

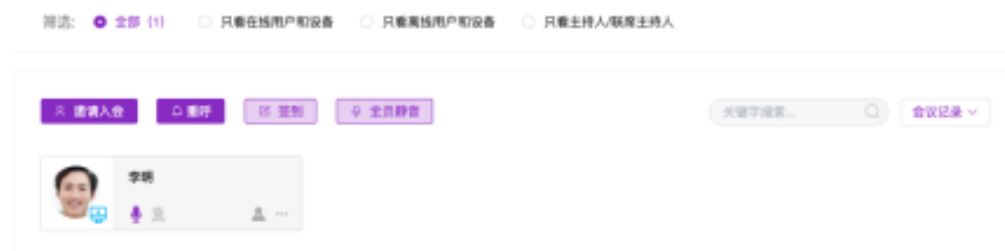

#### Ø 锁定会议

锁定会议后新的参会者将无法进入

#### Ø 结束会议

结束本次会议

#### Ø 重呼

重新通过振铃呼叫参会者

#### Ø 签到

发起签到后客户端在线收到签到提示框,进行会议签到

#### Ø 全员静音

所有参会者麦克风静音

#### Ø 参会者管理

对每一个参会者入会的终端进行统一显示和管理

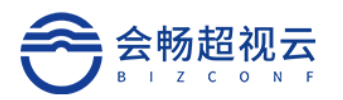

# **3.1.4** 安全中心

安全中心可以修改邮箱、手机号、修改密码

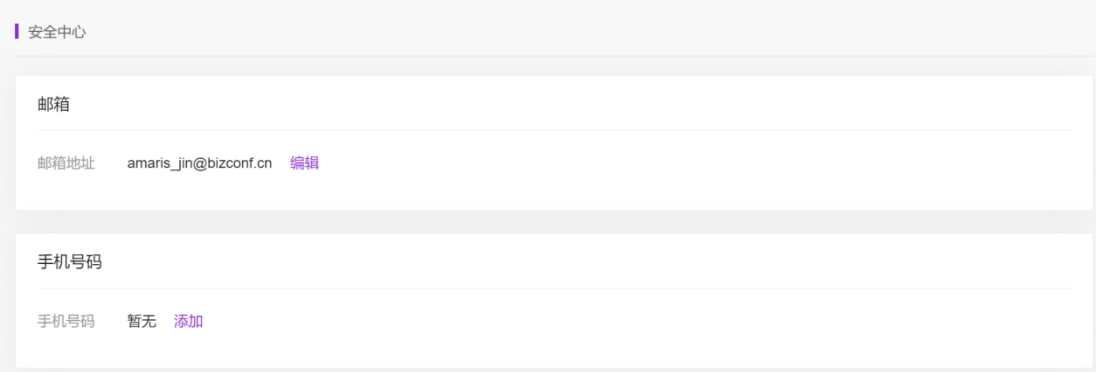

## **3.1.5** 登录码

登录码可用于登录硬件终端使用,点击"获取登录码"进行获取

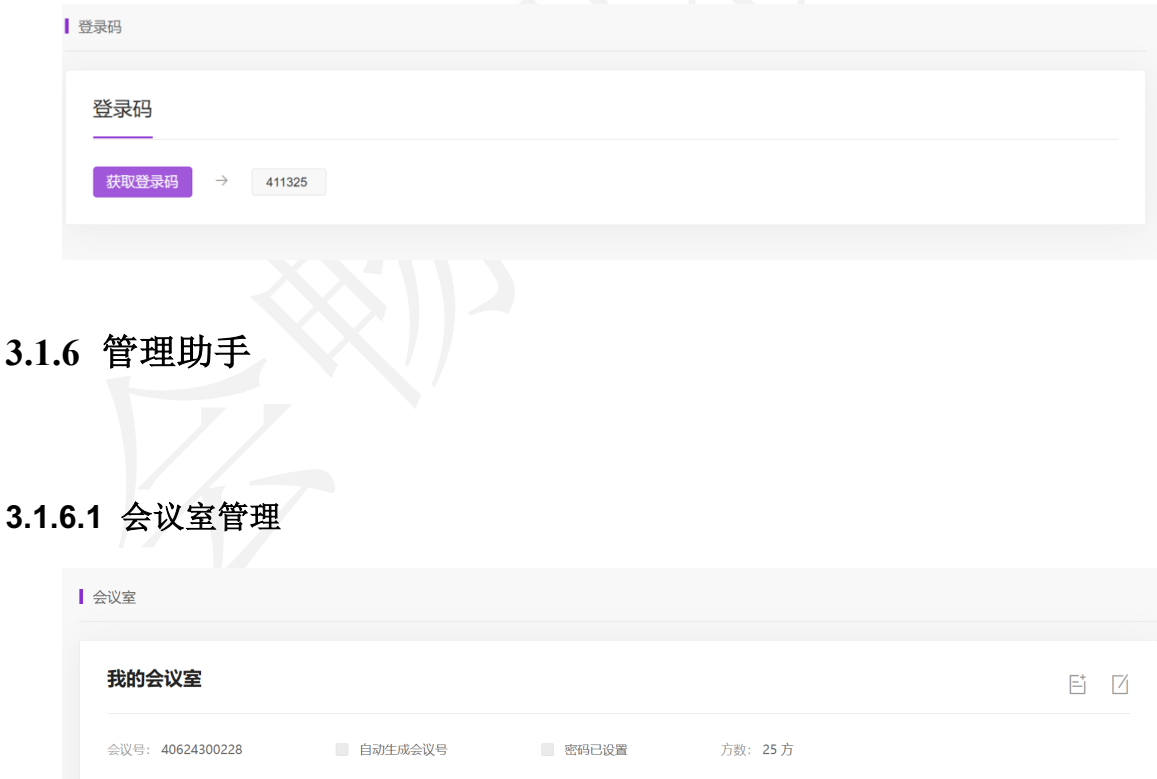

■ 等候室 → 在主持人前加入会议 → 字幕 → 分组讨论 → 一 允许同声传译 → 文字聊天 → 一文件传输 → 本地录制 ■ 云录制 ■ 允许直播 ■ 允许网络研讨会

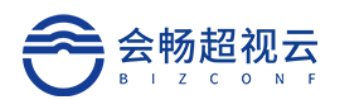

## **3.1.6.2** 会议模板

可查询我的会议及创建会议和创建会议模板。

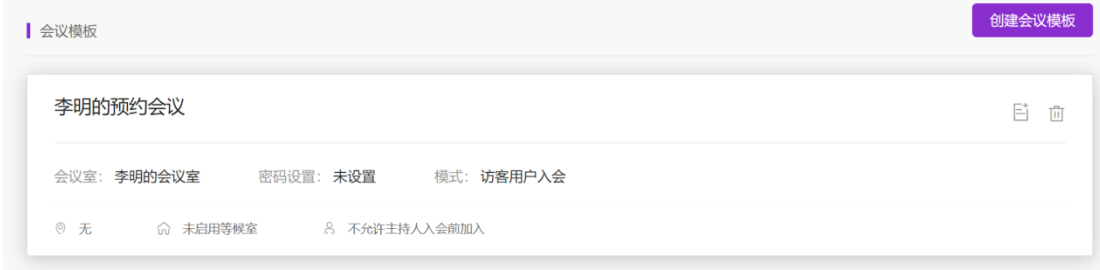

## **3.1.7** 我的视频

可根据日期,大小,时长查看已录制的视频。

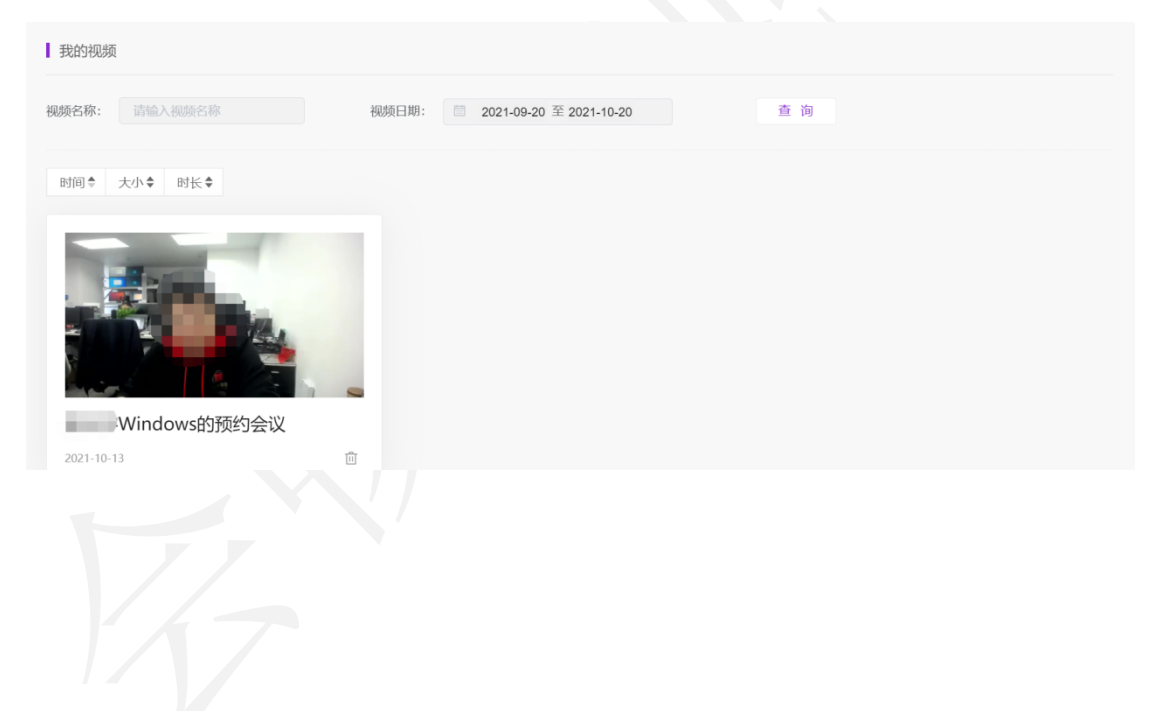